# Sidify Amazon Music Converter for Windows

# **User Manual**

## Overview

- Introduction
- Key Features
- System Requirements

## Tutorials

- Import Music Files
- Delete Music Files
- Choose Convert Settings
- Customize Output Settings
- Convert Music Files
- Check Conversion History
- Additional Tools
  - AA/AAX Converter
  - ☑ Format Converter
  - ☑ Edit Tag
  - ☑ Burn CD

## **Technical Supports**

- Support
- Contact

## Purchase & Registration

- Purchase Amazon Music Converter
- Register Amazon Music Converter

## Installation & Interface

- Installation
- Main Interface
- Menu

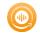

## Overview

- Introduction
- Key Features
- System Requirements

#### Introduction

Thank you for using Sidify Amazon Music Converter for Windows!

Sidify Amazon Music Converter for Windows is one of the most popular music tools that helps you download music from Amazon Prime and Amazon Music Unlimited. It's specially designed for converting Amazon music, albums, artists and playlists to MP3, AAC, WAV, FLAC, AIFF or ALAC format at 10X faster speed. Also, it can be used to convert local audio files to MP3/M4A/FLAC/WAV/OGG and edit ID3 tags.

Compared to other similar programs, Sidify is the King with regard to the output audio quality. Sidify keeps up to Ultra HD audio quality after conversion and retains ID3 tags. Moreover, it's a 100% clean and safe program, with no request to install any extra app except for the Amazon Music app.

By now, it is fully compatible with Windows 11, 10, 8, 7 and the latest Amazon music app (including the Microsoft Store version). With a simple and concise interface, Sidify Amazon Music Converter for Windows is easy to use. It works with the Amazon Music app. Once you launch Sidify Amazon Music Converter, the Amazon Music app would be opened automatically. Drag and drop music from Amazon to Sidify, choose MP3/AAC/WAV/FLAC/AIFF/ALAC as the output format and select the output folder, click the Convert button and Sidify would soon starting exporting Amazon music to your local computer.

### **Key Features**

- Simple, concise, and user-friendly; 100% clean & safe.
- Download music from Amazon Prime & Amazon Music Unlimited.
- Convert Amazon music to MP3/AAC/WAV/FLAC/AIFF/ALAC.
- Convert local audio files to MP3/M4A/FLAC/WAV/OGG.
- Retain Ultra HD audio quality and keep ID3 tags after conversion.
- Convert Audible AA/AAX audiobooks to MP3/M4A/M4B files.
- Edit ID3 tags Title, Artist, Album, Genre, Year, Track Number.
- Fully compatible with the latest version of Amazon Music app.
- Burn Amazon Music to CD.
- Support the latest Windows 11.
- Localize up to 48 languages.

#### System Requirements

- Windows 7, 8, 10, 11;
- 1GHz processor or above;
- 512 megabytes (MB) or higher of RAM;
- 1GB of available hard-disk space or higher;
- The latest version of Amazon Music app.

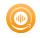

## **Purchase & Registration**

- Purchase Sidify Amazon Music Converter
- Register Sidify Amazon Music Converter

### Purchase Sidify Amazon Music Converter for Windows

**Tip:** To buy a license key for Sidify Amazon Music Converter for Windows, click Here.

#### 1. Why should I buy Sidify Amazon Music Converter for Windows?

Sidify Amazon Music Converter for Windows is a shareware. The trial version is limited to convert the **first minute** for each audio file. After you purchase the program, you'll receive your registration info to unlock the trial version limitation.

#### 2. What are the Benefits of Getting Registered?

- You can convert Amazon Music without time limitation.
- You can enjoy FREE upgrades to the latest versions of the same product.
- You can enjoy FREE technical supports.

### Register Windows Version of Sidify Amazon Music Converter

**Step 1:** Locate the **Register** section in the left-hand navigation panel. Or you can open the **Menu** in the upper right corner and find *Register* option in the drop-down list to open the registration information input field.

| Sidify<br>Arrazon Music Convertor |          |   |            |          | ο× |
|-----------------------------------|----------|---|------------|----------|----|
| 📄 Home                            |          |   |            |          |    |
| Converting                        |          |   |            | · 🚓 🚛    |    |
| Converted                         | Register |   |            | <u>.</u> |    |
| Tools                             |          |   |            |          |    |
|                                   |          |   |            |          |    |
|                                   |          |   |            |          |    |
|                                   | E-Mail:  |   |            |          |    |
|                                   | Code:    | P |            |          |    |
|                                   |          |   |            |          |    |
| O Settings                        | Buy Now  |   | Free Trial | Register |    |
| Seedback                          |          |   |            |          |    |
| Rogistor                          |          |   |            |          |    |

**Step 2:** Please register the program with your registration e-mail and registration code, and then click **OK** button to finish it.

Step 3: Once the program is registered, the limitation of the trial version will be removed.

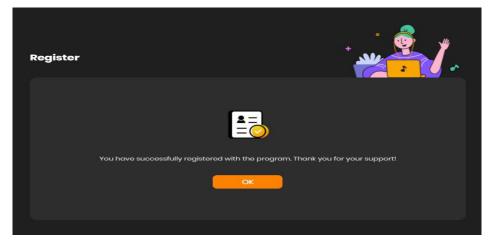

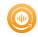

Tips:

- 1. Make sure your computer is well-connected with Internet.
- 2. We suggest you copy & paste the registration information into the pop up dialog.
- 3. If you have not paid for the program, please click **Buy Now** to get a license.

4. Please make sure the registration e-mail and code you enter are both complete and correct, otherwise, you will see an error message as below:

| E-Mail:  |   |  |
|----------|---|--|
| E-MiCil. |   |  |
| Code:    | P |  |
|          |   |  |
|          |   |  |

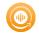

## Installation & Interface

- Installation
- Main Interface
- Menu

#### Installation

To install this product, please refer to the following steps:

- 1. Download the latest version of Sidify Amazon Music Converter through Download Center.
- 2. Double click the sidify-amazon-music-converter.exe file to accomplish a "single-click install".
- 3. When it is installed, you can double-click Sidify icon to launch the program.

### Main Interface

After launching Sidify Amazon Music Converter for Windows, you'll see the main interface as below:

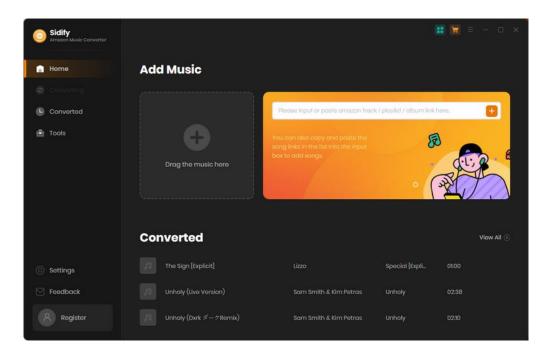

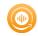

#### Menu

When clicking the **Menu** (three horizontal lines) button on the upper-right of Sidify interface, you'll see the menu list, where you can choose the language you want to use, check for update when a new version is available, open log files of Sidify Amazon Music Converter, and etc.

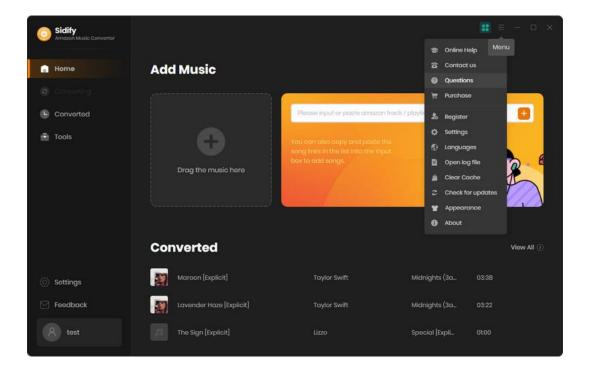

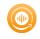

## **Tutorials**

- Choose Conversion Mode
- Customize Convert Settings
- Import Music Files
- Add and Delete Music Files
- Convert Music Files
- Check Conversion History
- Additional Tools
  - ☑ Format Converter
  - ☑ Edit Tag
  - 🗹 Burn CD

### **Choose Conversion Mode**

Start Sidify Amazon Music Converter program and select the conversion mode that best suits your needs: Amazon Record or WebPlayer Download mode.

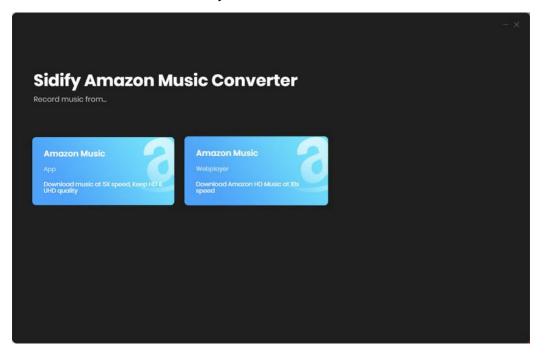

## **Customize Convert Settings**

Click the **Settings** tab on the sidebar navigation. Here you can choose the Amazon Music output format **(MP3, AAC, FLAC, WAV, AIFF, ALAC)**, and the output quality. Besides, you can customize where you'd like to save the downloaded Amazon Music, how to name the title of the converted file and how you'd like to sort them out.

| Sidify<br>Amazon Music Convertor |                |                        |     | := - □ × |
|----------------------------------|----------------|------------------------|-----|----------|
| 🔒 Home                           | Convert Settin | gs                     |     |          |
|                                  |                | Intelligent Mode       |     |          |
| Converted                        |                | □ 1x speed ①           |     |          |
| Tools                            |                | мрз                    |     |          |
|                                  |                | Very High (320kbps)    |     |          |
|                                  |                | 44.1kHz                |     |          |
|                                  |                | Open the output folder |     |          |
|                                  | Output Setting | S                      | נסנ |          |
| O Settings                       |                |                        |     |          |
| Feedback                         |                | None                   |     |          |
| 8 Register                       | General        |                        |     |          |

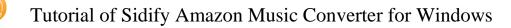

## **Import Music Files**

**If you choose [Amazon App Record Mode]** at the beginning, then on the converter homepage, directly drag the songs/album/playlist from the Amazon Music app and drop them to the conversion panel. Or you can add Amazon Music by copying & pasting the URL of the playlist or song to Sidify. Sidify would read the Amazon Music automatically.

| Sidify<br>Amazon Music Converter |                        |                                                                                               | 1                           | 🔝 🗑 = - o x |
|----------------------------------|------------------------|-----------------------------------------------------------------------------------------------|-----------------------------|-------------|
| 📄 Home                           | Add Music              |                                                                                               |                             |             |
| <ul> <li>Converting</li> </ul>   |                        |                                                                                               |                             |             |
| Converted                        |                        | Please input or paste amazon trac                                                             | k / playlist / album link t | hore. 😑     |
| Tools                            | Drog the music here    | You can also copy and pasts the<br>song links in the list into the input<br>box to add songs. | £                           | A CARACTER  |
|                                  | Converted              |                                                                                               |                             | View All 🕥  |
| Settings                         | The Sign [Explicit]    |                                                                                               | Special (Expli_             | 01:00       |
| Seedback                         | Unholy (Live Version)  | Sam Smith & Kim Petras                                                                        | Unholy                      | 02:38       |
| 8 Register                       | Unholy (Dxrk ダークRemix) | Sam Smith & Kim Petras                                                                        | Unholy                      |             |

While if you pick [Amazon Web Player Download Mode] at the very start, then you can open any songs/album/playlist from Amazon Music web player, and then click the "Click to add" button to put the songs on the conversion panel.

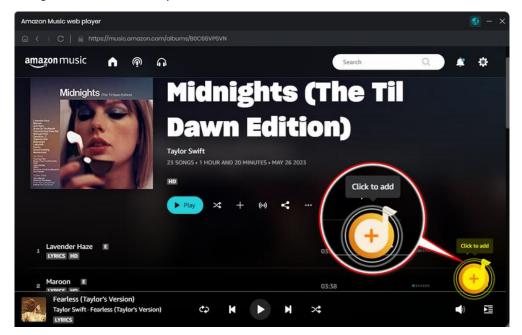

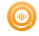

## Add and Delete Music Files

To continue, check off your preferred song and tap the Add button to add them to the converter.

| Midnights                           | (3am Edition         | <b>/ Video Deluxe) [</b><br><sup>sonvert</sup> | Explicit]        |     |
|-------------------------------------|----------------------|------------------------------------------------|------------------|-----|
| Add                                 | Cancel               | •                                              | Filter Converted |     |
| 🔽 TITLE 🗏                           |                      | ALBUM 🗄                                        |                  | 800 |
| 🗹 Lavender Haze [Explicit]          | Taylor Swift         | Midnights (3am Edition / _                     |                  | A.  |
| 🗹 Maroon [Explicit]                 | Taylor Swift         | Midnights (3am Edition / _                     |                  |     |
| 🗹 Anti-Hero                         | Taylor Swift         | Midnights (3am Edition / _                     |                  |     |
| 💟 Snow On The Beach [feat. Lana Del | Taylor Swift feat. L | Midnights (3am Edition / _                     | 0416             |     |
| 🗹 You're On Your Own, Kid           | Taylor Swift         | Midnights (3am Edition / _                     |                  |     |
| 🗹 Midnight Rain                     | Taylor Swift         | Midnights (3am Edition / _                     |                  |     |
|                                     |                      |                                                |                  |     |

### **Convert Music Files**

Once everything is ready, just click the **Convert** button to start converting.

| Sidify<br>Amazon Music Convertor |                                          |              |                                      |                                                 |
|----------------------------------|------------------------------------------|--------------|--------------------------------------|-------------------------------------------------|
|                                  | Maroon [Expl<br>Finished : 48% (1/2 trac |              |                                      | a                                               |
| <ul> <li>Converting</li> </ul>   | Finished : 48% (1/2 trac<br>Time : 00:20 | ks)          | Amazon Music is<br>operate it during | now connected, please do not<br>the conversion. |
| Converted                        | Abort                                    |              |                                      | t PC to sleep when finished                     |
|                                  |                                          |              |                                      |                                                 |
|                                  | Lavender Haze [Explicit]                 | Taylor Swift | Midnights (3am E                     | 03:22 🗸                                         |
|                                  | Maroon [Explicit]                        | Taylor Swift | Midnights (3am E.                    | 03:38                                           |
|                                  |                                          |              |                                      |                                                 |
|                                  |                                          |              |                                      |                                                 |
| Eedback                          |                                          |              |                                      |                                                 |
| 8 tost                           |                                          |              |                                      |                                                 |

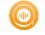

Note: If you are an unregistered user, you'll see a prompt message as below after clicking the **Convert** button. Simply click "OK" or close it to continue or click "Buy Now" to get it registered.

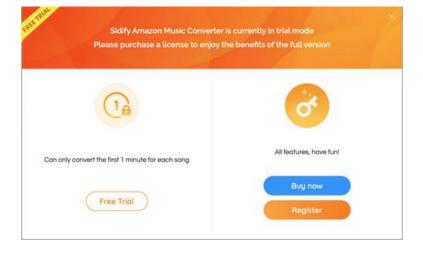

### **Check Conversion History**

When the conversion is done, you can find the converted audio files by clicking the **Converted** tab. You can also check the converted files by directly going to the output folder set previously.

| Sidify<br>Amazon Music Convertor |       |                            |                             |                     |                               |
|----------------------------------|-------|----------------------------|-----------------------------|---------------------|-------------------------------|
| 🔒 Home                           | Conve |                            |                             |                     | Q,   14 song(s), 14 selected. |
| Converting                       |       |                            | Export to iTunes<br>Burn CD |                     | DURATION                      |
| Converted                        | • 🛐   | Maroon [Explicit]          | Edit Tag<br>Tuylor avnit    | Midnights (3am Edit | 03:38                         |
| Tools                            | · 🛐   | > Lavender Haze (Explicit) | Taylor Swift                | Midnights (3am Edit | 03:22 🖿 🗙                     |
|                                  | • 🗊   | The Sign [Explicit]        |                             | Special [Explicit]  | Show in Windows Explorer      |
|                                  | • 2   | Unholy (Live Version)      | Sam Smith & Kim Pa          | Unholy              | 02:38                         |
|                                  | • 12  | Unholy (Dxrk ダークRemix)     | Sam Smith & Kim Pe          | Unholy              | 0210                          |
|                                  | •     | Unholy (Disclosure Remix)  | Sam Smith & Kim Pa          | Unholy              | 03:54                         |
| () Settings                      | • 13  | Unholy                     | Sam Smith & Kim Pe_         | Unholy              | 02:37                         |
| 🖂 Feedback                       | • 🗖   | LET GO [Explicit]          | Central Cee                 | LET GO [Explicit]   | 0254                          |
| 8 tost                           |       |                            | × 0                         |                     |                               |

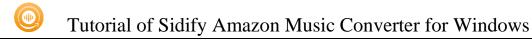

### **Additional Tools**

In **Tools** tab, Sidify provides users with the features of audio or audiobooks format conversion, tag edition and CD burning to help manage the music files more conveniently.

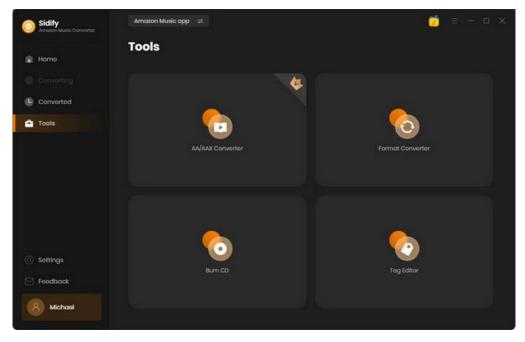

### AA/AAX to MP3 Converter

Go to the Tools section, select **AA/AAX Converter**, and then directly drag and drop the audiobooks from the PC to convert. Audiobooks output format can be **MP3/M4A/M4B**. As all set up, tap the Convert to start the process.

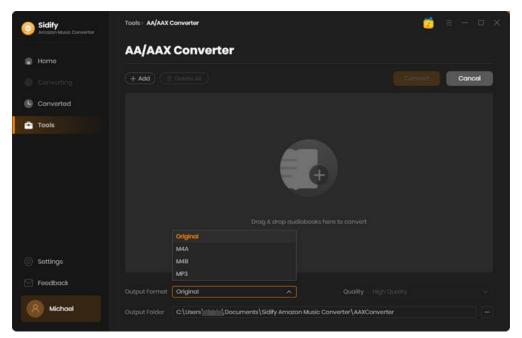

### Format Converter

Select **Format Converter**, and then click the **Add** button and browse & upload your local audio files to Sidify. Choose the output format (MP3, M4A, FLAC, WAV, OGG, AIFF), specify the output folder and finally click the Convert button to export them to the local drive.

| 0 | Sidify<br>Amazon Music Convertar | Tools> Format C | onwerter      |                               |                        |            |        |
|---|----------------------------------|-----------------|---------------|-------------------------------|------------------------|------------|--------|
|   | Home                             | Format          | Convert       | ter                           |                        |            |        |
|   | Home                             |                 | 1000          |                               | -                      | nersener ( |        |
| 0 |                                  | + Add           | U De          | slete All                     |                        | Convert    | Cancel |
| 0 | Converted                        | w w             | elcome To New | York                          |                        |            |        |
| - | Tools                            |                 | ylar Swift    |                               |                        |            | Û      |
|   |                                  | Photo: No.      | ank Space     |                               |                        |            | Û      |
|   |                                  | ta (m) Ta       | ylor Swift    | ③ 03:52                       |                        |            | u      |
|   |                                  | St St           | yle           |                               |                        |            |        |
|   |                                  |                 | ylor Swift    |                               |                        |            | Û      |
|   |                                  |                 | MP3           |                               |                        |            |        |
|   |                                  |                 | M4A           |                               |                        |            |        |
|   |                                  |                 | FLAC          |                               |                        |            |        |
|   |                                  |                 | WAV           |                               |                        |            |        |
| ٥ | Settings                         |                 | OGG           |                               |                        |            |        |
|   | Feedback                         |                 | AIFF          |                               |                        |            |        |
|   | recuback                         | Output Format   | M4A           |                               | Quality 32             | 0kbps      |        |
|   | Michael                          | Output Folder   | C:\UsersV     | Documents\Sidify Amazon Music | Converter/FormatConver | ter        |        |

## Edit Tag

In **Tools** tab, select **Edit Tag**, and then click the Add button on the upper left corner and browse & upload your local audio file to Sidify. You can then edit the Title, Artist, Album, Genre, Year and Track Number.

| Sidify<br>Amazon Music Converter | Tools> Tag Edito | 0                                  |                    |            |        |                     |  |
|----------------------------------|------------------|------------------------------------|--------------------|------------|--------|---------------------|--|
| 🏟 Home                           | Tag Edit         | or                                 |                    |            |        |                     |  |
|                                  | + Add            | 🔁 Delete All                       |                    |            | Save   | Cancel              |  |
| Converted                        |                  |                                    |                    | _          | _      |                     |  |
| 🖹 Tools                          | 😡 Welcome        | To New York                        |                    |            |        | Welcome To New York |  |
|                                  | 🔲 🛛 Blank Spa    |                                    |                    | ×          | C)     |                     |  |
|                                  | Style            |                                    |                    |            |        | Taylor Swift        |  |
|                                  | 04 Out O         | f The Woods Taylor Swift 1989 2014 |                    |            |        | 1989                |  |
|                                  |                  |                                    |                    |            |        | Pop/General         |  |
|                                  |                  | MP3                                |                    |            |        |                     |  |
|                                  |                  | M4A                                |                    |            | Num    |                     |  |
|                                  |                  | FLAC                               |                    |            |        |                     |  |
| Settings                         |                  | OGG                                |                    |            |        |                     |  |
| Feedback                         |                  | AIFF                               |                    |            |        |                     |  |
| -10.000000000                    |                  | M4A                                |                    | Quality 25 | 56kbps |                     |  |
| Michael                          | Output Folder    | C \Users Documents\Sidify          | Amazon Music Conve |            |        |                     |  |

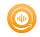

## Burn CD

In **Tools** tab, click Burn CD section. Here, you can add songs from the local computer and insert your CD as preparation. As long as you put all your songs for burning, tap the Burn button to start the process until it finished.

| Sidify            | Tools> Burn CD                                                                                                    |                                              |                        |                                                                               |
|-------------------|----------------------------------------------------------------------------------------------------|----------------------------------------------|------------------------|-------------------------------------------------------------------------------|
| Home O Converting | Burn CD<br>+ Add & Delete                                                                                          | All                                          |                        | Cancel                                                                        |
| Converted         |                                                                                                    | ARTIST                                       |                        | Disc Burner                                                                   |
| Tools Settings    | <ol> <li>Welcome To New York</li> <li>Blank Space</li> <li>Style</li> <li>O4 Out Of The Woods Taylor Sw</li> </ol> | Taylor Swift<br>Taylor Swift<br>Taylor Swift |                        | No Burner out found.<br>Disc Name<br>My CD<br>Gap Between Songs(seconds)<br>2 |
| Feedback          | You can arrange the order of mus                                                                                   | ic by dragging music file to th              | he place you want. 🛛 🔊 |                                                                               |
| Michael           |                                                                                                    |                                              |                        |                                                                               |

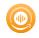

## **Technical Supports**

- Support
- Contact

#### Support

For more information, please visit Sidify's Official Website!

Homepage: https://www.sidify.com/

Product Page: https://www.sidify.com/amazon-converter-windows/amazon-music-converter.html

Should you encounter any problem, you may help yourself with Sidify FAQ!

FAQ Page: https://www.sidify.com/amazon-converter-windows/faq.html

Support Page: https://www.sidify.com/amazon-converter-windows/online-help.html

#### Contact

Should you encounter any problem when using our products, please contact Sidify technical support team for further assistance. Technical support inquiry, suggestion, feedback, proposal, compliments, or even criticism, are all welcome.

We are always ready to serve you with prompt and useful email support. From Monday to Sunday, we'll answer your emails within 48 hours. Please allow time lag due to different time zones.

Support E-mail: support@sidify.com